## **FRONTIER21**における弥生会計の運用について(新規作成)

◆弥生会計24を新規で作成する場合、以下の手順でご利用ください。

(サンプル) 共有フォルダ名:0033 目黒トレーディング ファイル名:目黒トレーディング(1期)

あらかじめ、デスクトップに[F21データ](名称任意)というフォルダを作成しておいてください。

■ファイル新規作成手順 ※事前に弥生会計24のインストールを行ってください。

①[スタート]-[弥生24シリーズ]-[弥生会計24]を起動します。

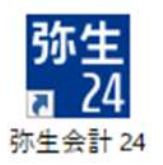

②[ファイル]-[新規作成]をクリックします。

[クイックナビゲータ]をご利用の場合は[スタート]-[データの新規作成]をクリックします。

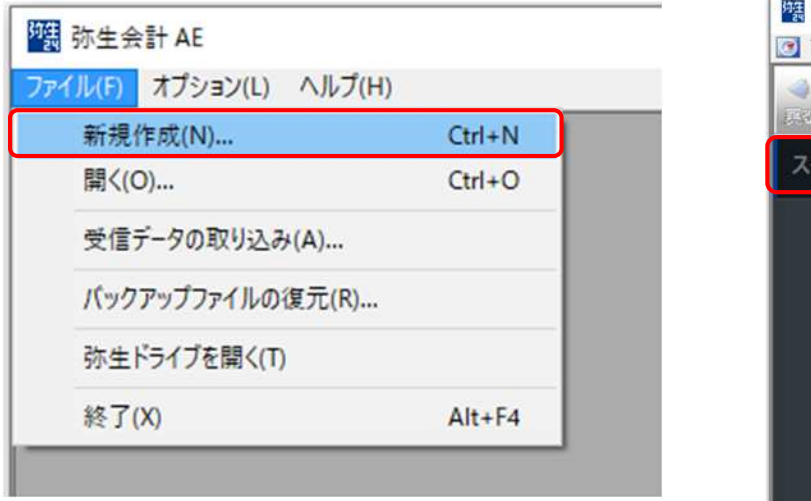

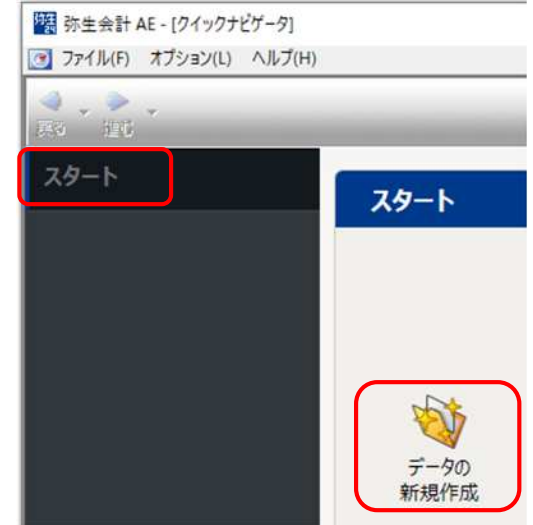

③[事業所データの新規作成]ウィザードに従って、必要な項目を選択し、[次へ]をクリックします。 [設定内容の確認]画面で内容を確認後、[作成開始]をクリックします。 最後に[完了]をクリックしたら、右上の[×]で弥生会計を終了します。

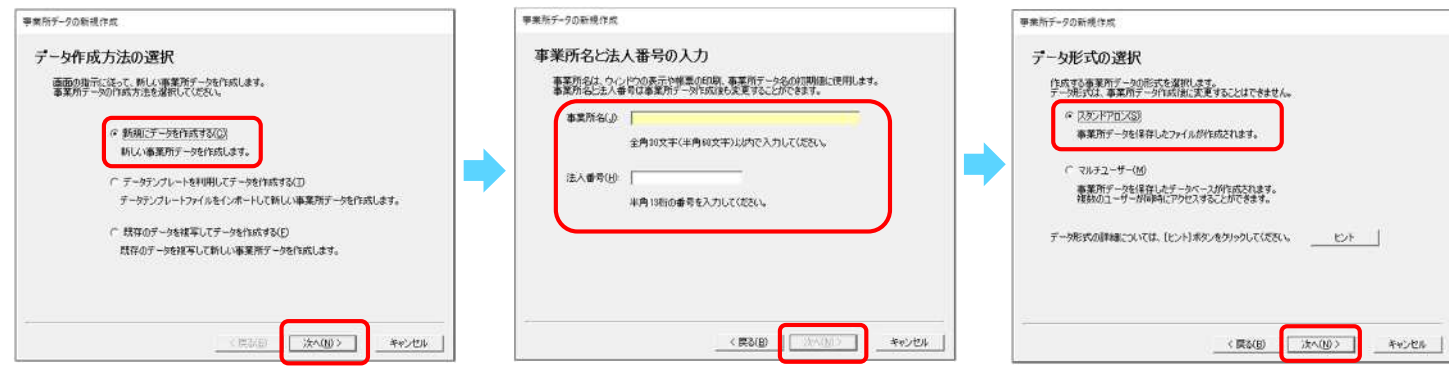

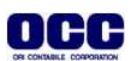

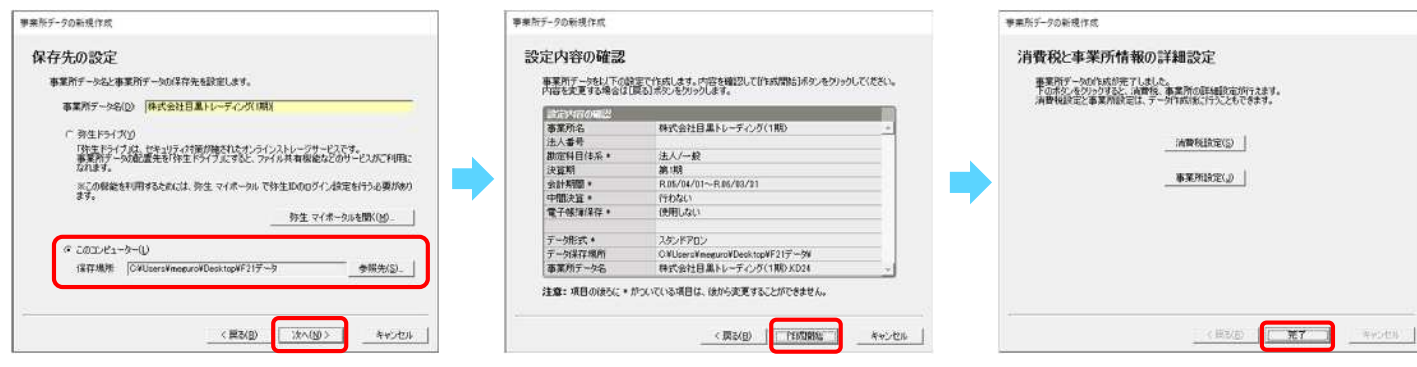

### Point!

[保存先の設定]画面: 【このコンピュータ】にチェックをつけます。[保存場所]は[参照先]をクリックし、 デスクトップに作成済みの[F21データ]フォルダを選択します。

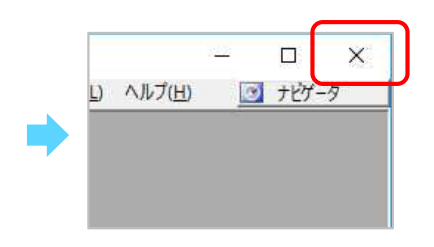

### ■ファイル追加手順

①デスクトップの「FRONTIER21 V2」ショートカットをダブルクリックして起動、ログインします。

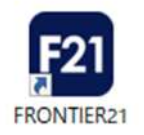

#### ②フォルダ名[0033 目黒トレーディング] を選択します(①)。

デスクトップの[F21データ]フォルダを開き、【目黒トレーディング(1期)】をFRONTIER21のファイル一覧上に ドラッグ&ドロップします (②)。

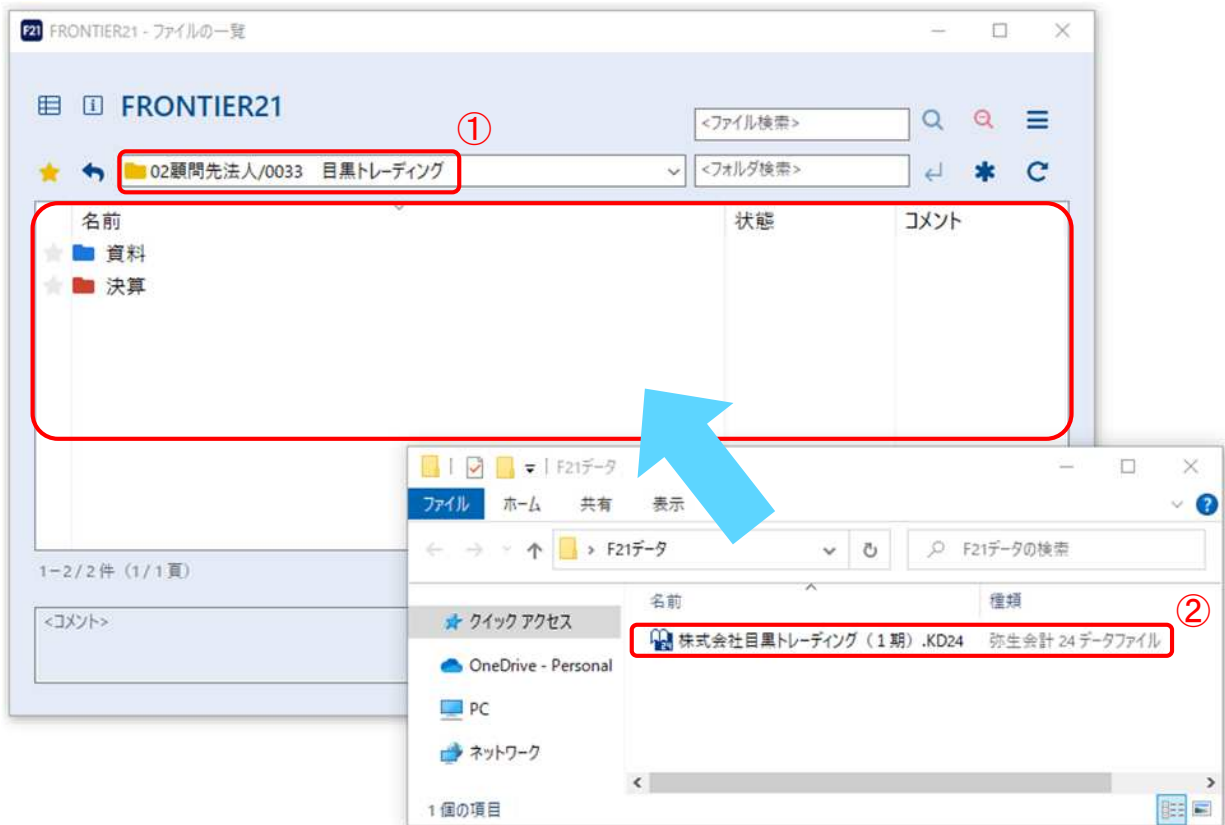

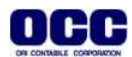

③以下の[データ追加]画面が表示されましたら、選択したフォルダ名と追加するファイル名が 正しいことを確認し(①)、[はい]をクリックします(②)。

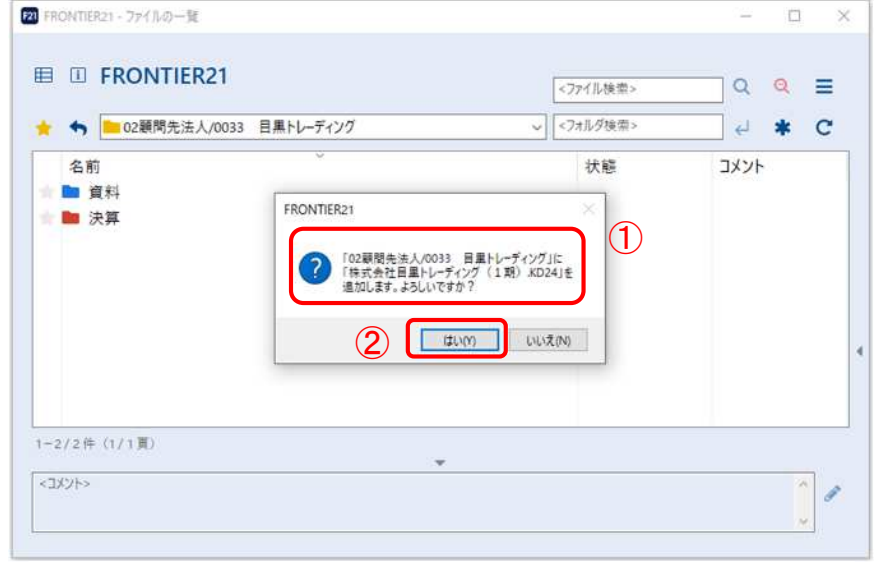

# Point! ドラッグ&ドロップでデータ追加する際も複数ファイルの選択が可能です。

④[ファイルの一覧]にファイルが追加されたことを確認します。終了する場合は右上の[×]をクリックします。

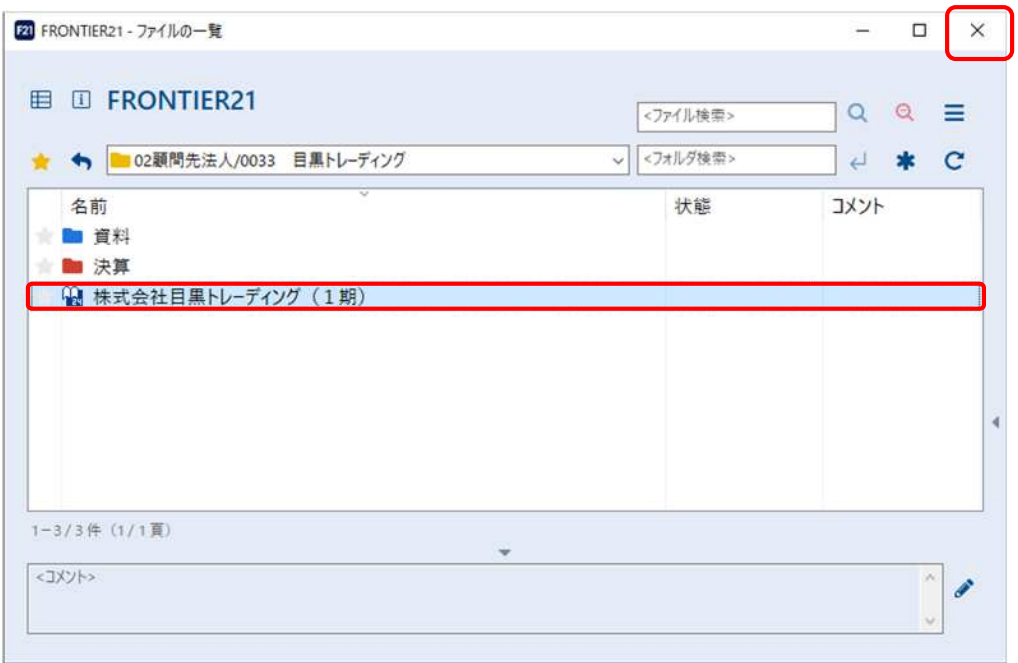

⑤デスクトップに作成した[F21データ]フォルダ内のファイルは、作業終了後に削除してください。

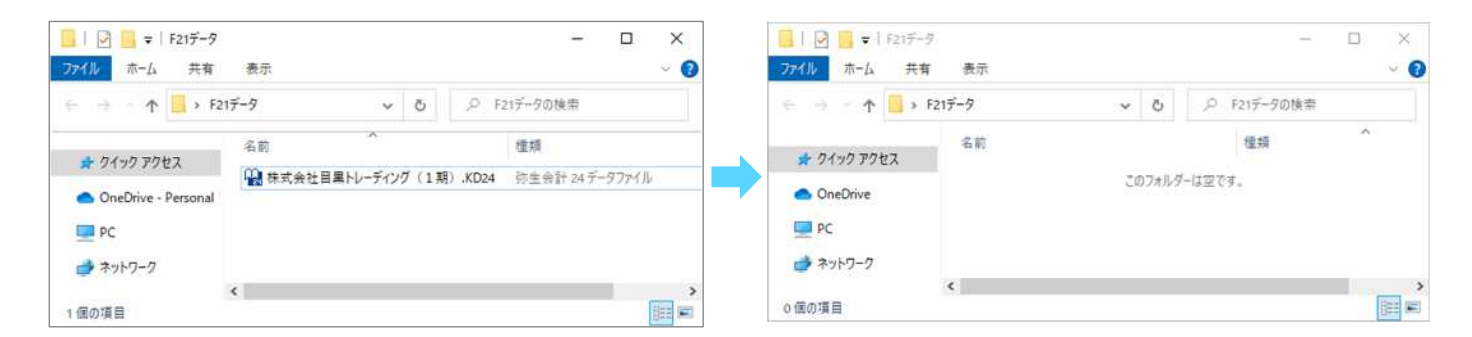

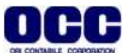

●本マニュアルについて 本マニュアルはFRONTIER21の操作方法を記載しています。 マニュアル内の操作は、Windows10で行っています。

●商標について 本文中に記載されている会社名、製品名、ソフトウェアなどについては、各社の商標 または登録商標です。

●著作権について 本マニュアルのすべての内容は、著作権法によって保護されています。 株式会社オリコンタービレの許可を得ず、転載・複写・複製などはできません。

●免責について 本マニュアルに記載されている内容および仕様、デザインなどは、 改良のために予告なく変更することがあります。 あらかじめご了承ください。

Copyright © ORI-CONTABILE corporation. All Rights Reserved.

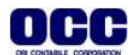